# TRACK & SAVE YOUR JOB SEARCH ACTIVITY: LOGIN SCREEN

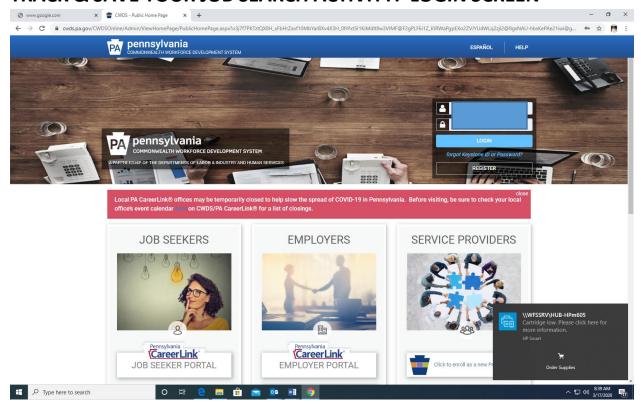

## THIS TAB LETS YOU NAVIGATE TO "JOB SEARCH ACTIVITIES"

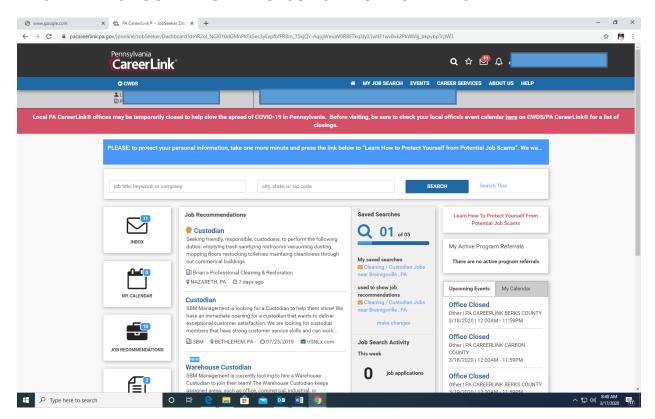

## Go to My Job Search:

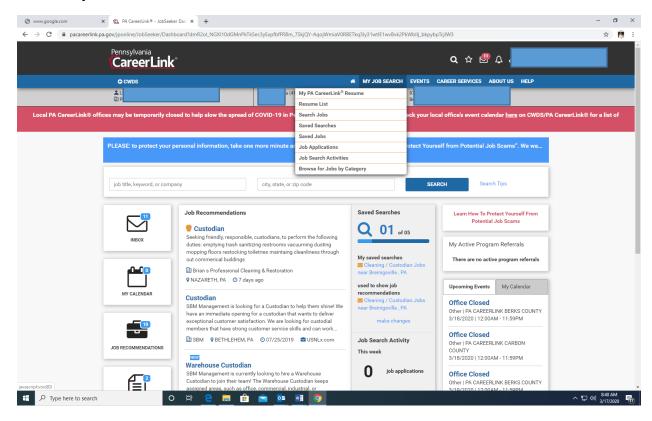

#### HOVER w/MOUSE & SCROLL DOWN TO "JOB SEARCH ACTIVITIES" THEN CLICK IT!

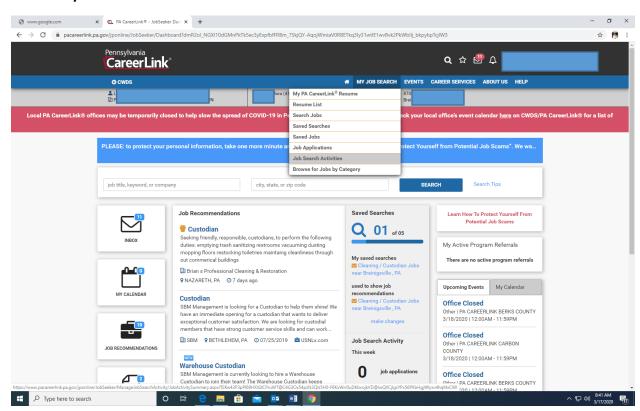

JOB SEARCH ACTIVITY SCREEN (ALL ACTIVITIES is 00) Go to the date box and select the arrow to then select ALL. This will show all of your activities since you have enrolled on PA CareerLink. You may select the box stating ALL Activities to view your research and entries.

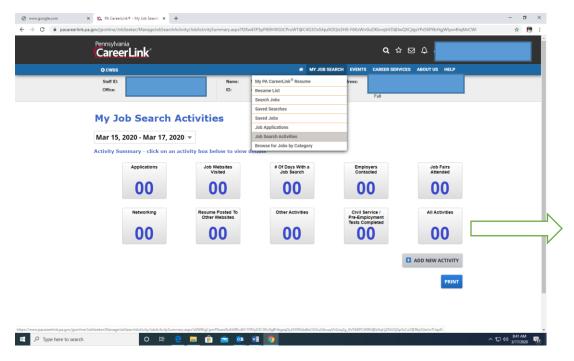

TO ADD AN ACTIVITY CLICK ADD ACTIVITY, THEN SELECT TYPE OF ACTIVITY FOR EXAMPLE "JOB SEARCH"

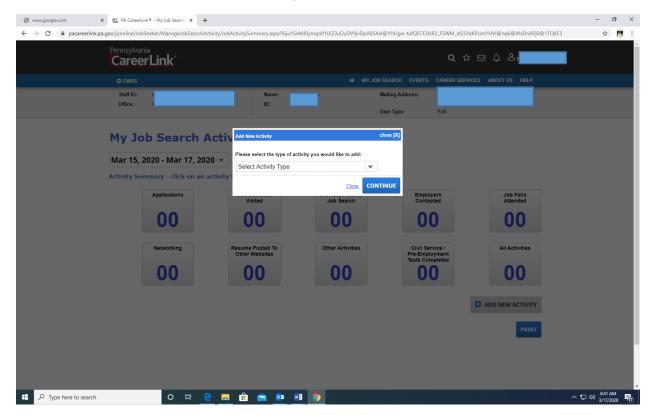

FINAL STEPS TO ADD ACTIVITY: FILL OUT AS MUCH INFORMATION AS YOU CAN. IN THE NOTE BOX YOU CAN ADD THE JOB NUMBER FOR THE POSTING ON PA CAREERLINK OR ADD THE POSITION AS SEEN ON INDEED. THEN CLICK "SAVE"

|                                                                                                    | CL PA CareerLink® - Job Search Act X +                   |                                                      | - o                              | × |
|----------------------------------------------------------------------------------------------------|----------------------------------------------------------|------------------------------------------------------|----------------------------------|---|
| 🗧 🕆 C 🕯 pacareerlink.pa.gov/jponline/lobSeeker/Manage/obSearchActivity/lobActivity/Detail.aspx?yzx4hziv@ZlbmR0c9v7u80FrSKki@c3EScPw5V2o0H3oI1pEZTthLCOcawhafH40MQa1JgnogukxxCLIDbsWwxUclwgGwEb3biqyDGaUCiOJqkX9 🕏 🧗 |                                                          |                                                      |                                  |   |
| (                                                                                                    | <sup>e</sup> ennsylvania<br>C <b>areerLink</b> °         |                                                      | Q ☆ 図 A & B                      | Î |
|                                                                                                    | <b>⊙</b> CWDS                                            | # MY JOB SEARCH EVENTS                               | CAREER SERVICES ABOUT US HELP    |   |
|                                                                                                    | Staff ID:         Name:           Office:         ID:    | Mailing Address:<br>User Type:                       | Full                             |   |
| Job Search Activity: Job Search                                                                                                    |                                                          |                                                      |                                  |   |
|                                                                                                    | Required fields are indicated with an * activity Details |                                                      |                                  | 1 |
|                                                                                                    | "Activity Date<br>"Job Search Method:                    |                                                      |                                  | 1 |
|                                                                                                    |                                                          | ✓ Internet  □ Classified Ads  □ Klosk                |                                  |   |
|                                                                                                    |                                                          | : Indeed.com : Warehouse worker 22 characters of 250 |                                  | 1 |
|                                                                                                    | Note:                                                    | looking for 3rd shift                                |                                  | 1 |
|                                                                                                    |                                                          |                                                      |                                  |   |
|                                                                                                    |                                                          | Back Check Spell                                     | ling Save And Add Another Save   | 1 |
|                                                                                                    |                                                          |                                                      |                                  |   |
|                                                                                                    |                                                          |                                                      |                                  |   |
| Type here to search                                                                                                    | O # C # 🙃 🙃 🔯 💆                                          | 1 🧑                                                  | ^ 및 ⑴ 8-42 AM<br>^ 및 ⑴ 3/17/2020 | ₩ |

## THEN YOU WILL SEE YOUR ACTIVITY BEING COUNTED: IN THIS EXAMPLE "ALL ACTIVITIES" NOW SHOWS 01

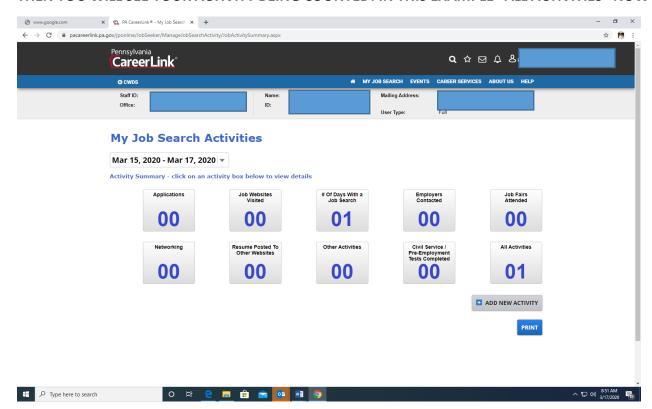